#### Importing ledger transactions from CSV file

Ledger Assistant can import ledger transactions from other software providers as long as the file is in a **CSV** (**Comma Delimited Values**) format. Please contact the other third-party software vendor for assistance in generating a CSV file.

At the bare minimum, the CSV file should have the following columns/information:

| 4 | Α          | В              | С     | D      | E        | F          | G           |
|---|------------|----------------|-------|--------|----------|------------|-------------|
| 1 | Date       | Account Number | Debit | Credit | GST type | GST amount | Description |
| 2 | 30/06/2020 |                |       | 200    | C10      | 18.18      | sales       |
| 3 | 30/06/2020 | 6110           | 200   |        | P10      | 18.18      | purchase    |
| 4 |            |                |       |        |          |            |             |
| 5 |            |                |       |        |          |            |             |
| 5 |            |                |       |        |          |            |             |
| 7 |            |                |       |        |          |            |             |
|   |            |                |       |        |          |            |             |

Date (in 'DD/MM/YYYY' format)

**Account Number** 

Debit \*

Credit \*

Description

\* Debit and Credit columns can be combined into one column as long as they are distinguishable with a **minus** symbol for example:

| 1 | Α          | A B            |              | D        | E          | F           |  |
|---|------------|----------------|--------------|----------|------------|-------------|--|
| 1 | Date       | Account Number | Debit/Credit | GST type | GST amount | Description |  |
| 2 | 30/06/2020 | 5110           | 200          | C10      | 18.18      | sales       |  |
| 3 | 30/06/2020 | 6110           | -200         | P10      | 18.18      | purchase    |  |
| 4 |            |                |              |          |            |             |  |
| 5 |            |                |              |          |            |             |  |
|   |            |                |              |          |            |             |  |

#### GST Type and GST Amount columns are optional.

Once you have the CSV file generated, please take time to check the CSV file to make sure there are no blank lines or unnecessary columns. If there are any blank lines or lines that contain **headers** or **totals** then you will need to delete them.

For example: Delete the two rows below.

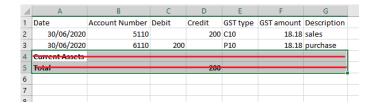

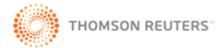

Importing ledger transactions from CSV file

Once you have the CSV file in a suitable format, please follow the steps below:

1. Open the client's ledger and then go to 'File > Import Data > Import Ledger Transactions'

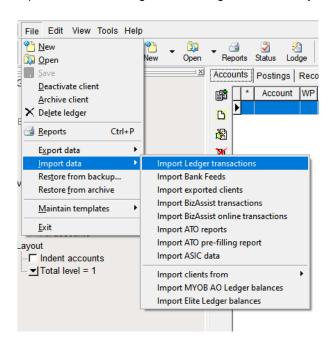

2. Locate the CSV file and then click Open

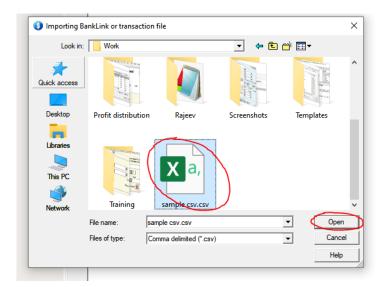

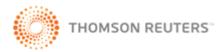

#### Importing ledger transactions from CSV file

You then need to match the columns from the CSV file up with the headings in Ledger Assistant. On the left hand side you will see the names of the columns from the CSV file. Click on the empty fields on the right and then select the correct column name.

Note that if your Debit and Credit columns are combined, then use the field 'Amount (+Dr/-Cr)' or 'Amount (-Dr/+Cr)' depending on how the CSV file is setup

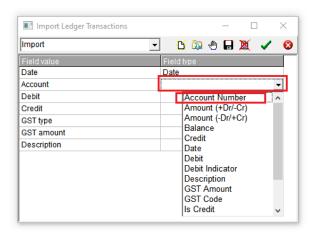

4. Once you have finished matching up the columns, it should look similar to below. Then click on the green tick icon at the top to go to the next step

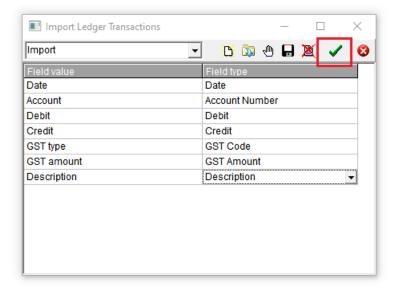

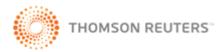

#### Importing ledger transactions from CSV file

5. You will then see a new screen showing the transactions within the CSV file. If it is to be a **Bank** type batch, then select the bank account from the drop-down list, otherwise leave it blank for **Journals** 

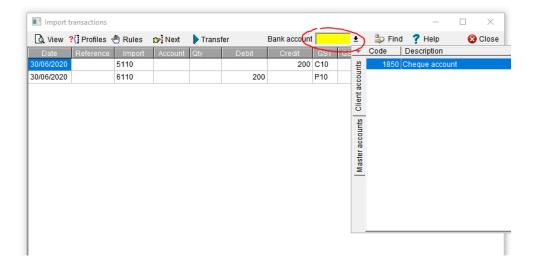

6. Next you will need to match up the account numbers from the CSV file to the account numbers in Ledger Assistant. Do this by clicking on the down arrow in the **Account** field, selecting **Master Accounts**, and then finding the relevant account. In this example we will use the same account number

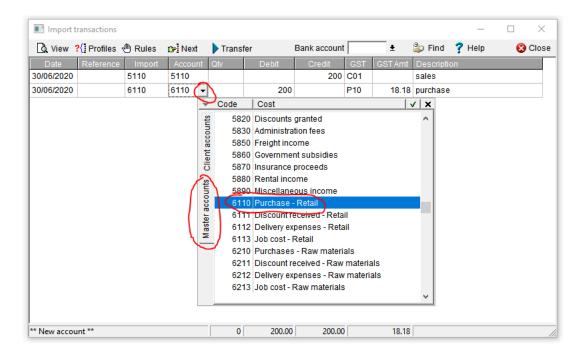

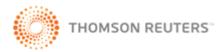

### Importing ledger transactions from CSV file

7. Once you have finished assigning all the account numbers, click on the **Transfer** button at the top to import the transactions. You will then see a new batch created with the transactions from the CSV file. The batch description will show that it was imported from your CSV file.

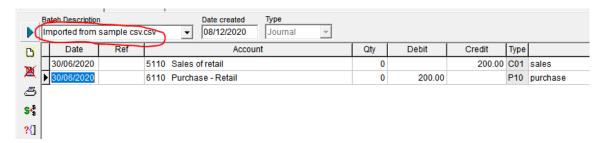

#### Notes:

- If you have multiple transactions with the same account number, you only need to link the account
  once. Any further transactions with that account number will automatically be assigned to the same
  account that you chose
- Any future CSV files that you import will automatically be linked at step 4, provided that the CSV file
  uses the exact same column names
- The above is also true for any account numbers that you have previously linked up

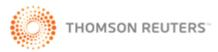